橘 夜景作成のポイント

橘レンダリングで綺麗な夜景作成をする際のポイントです。灯りの追加や調光してみましょう。

効果設定を「パース\_夜景」に変更した直後の画像 ⇒全体的に暗い印象。メーカーの照明が自動点灯。 ※昼パース作成後、CAD平面カメラの上で右クリックしカメラを複製します。 複製したカメラを夜用に設定すると、同じアングルの昼パースと夜パースを作成できます。

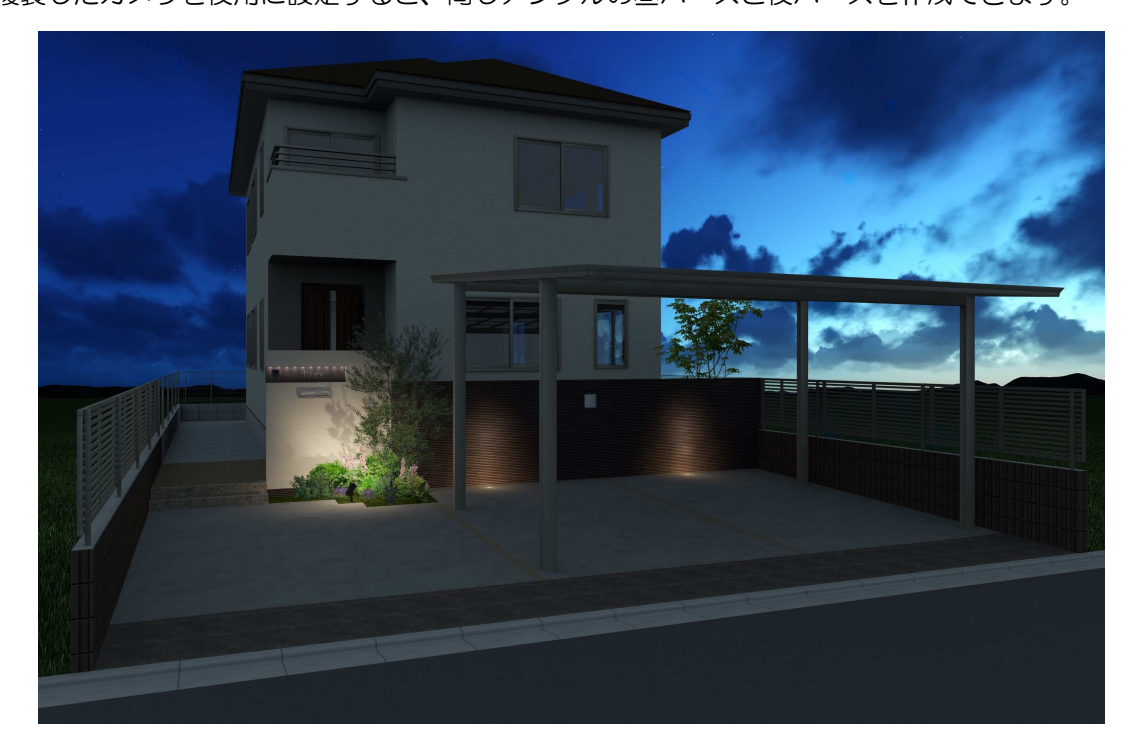

灯りの追加や調光した画像 ⇒全体的に明るい印象。

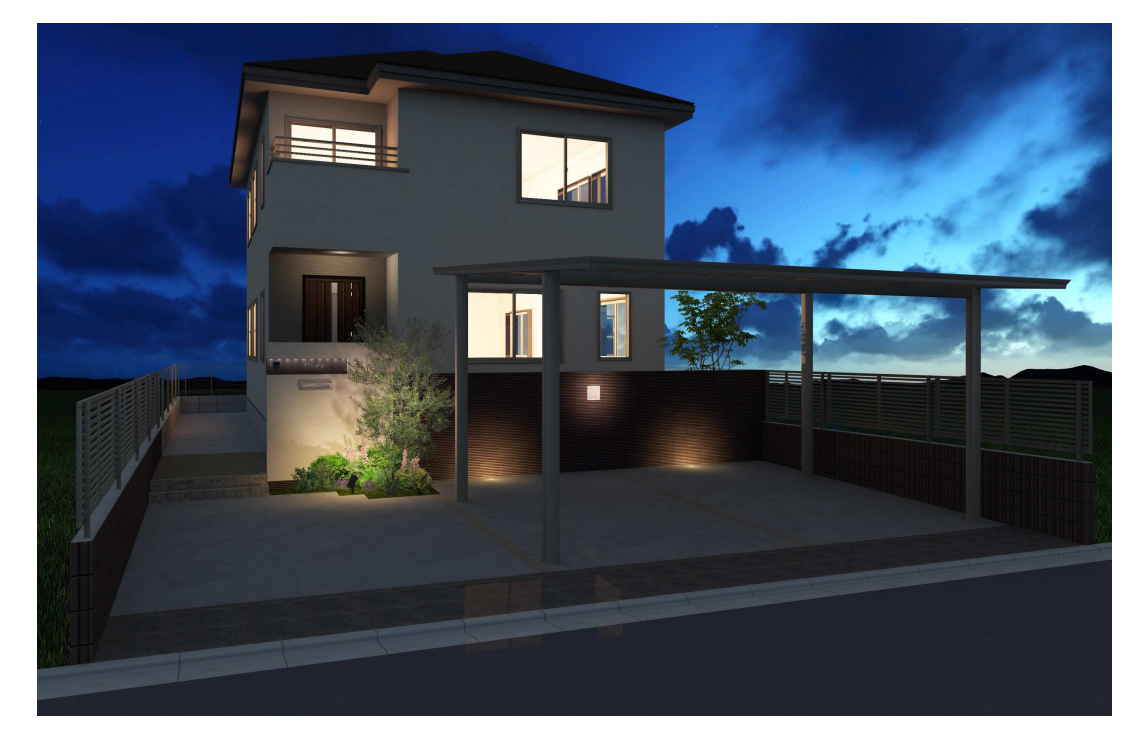

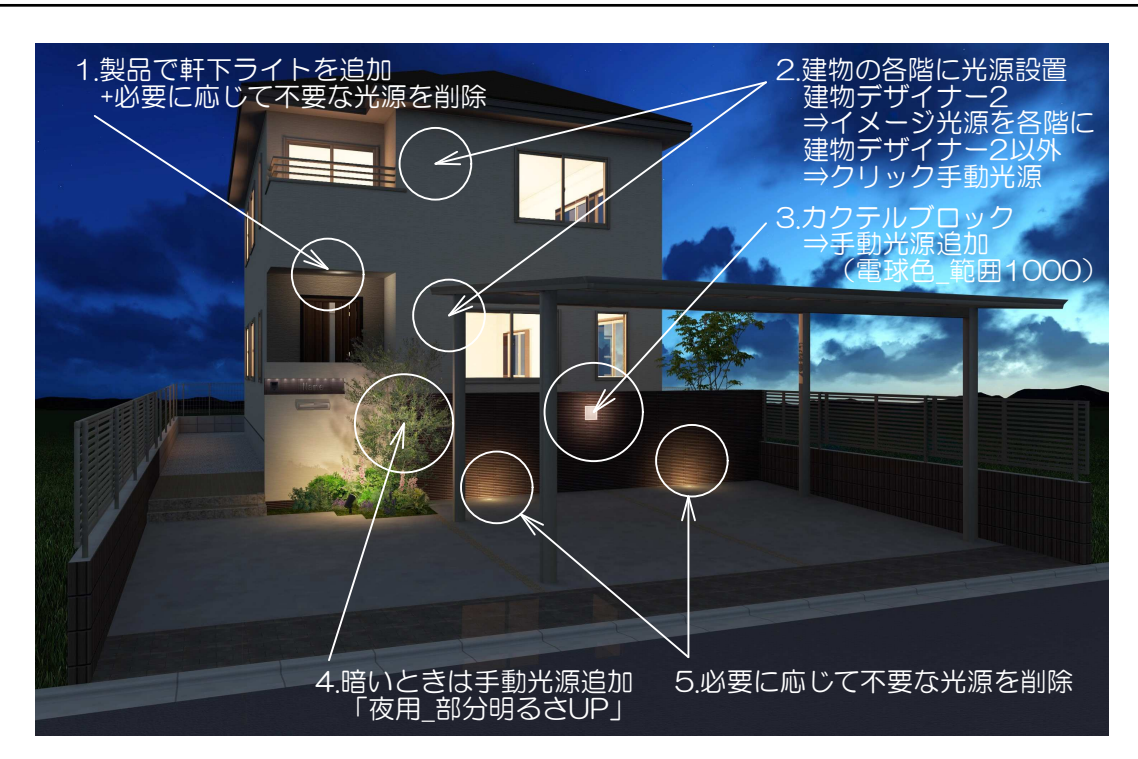

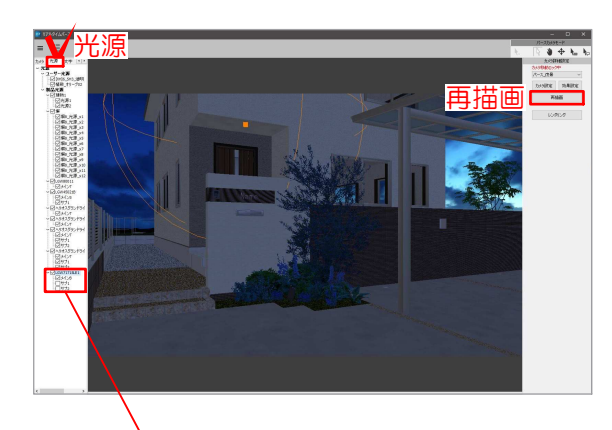

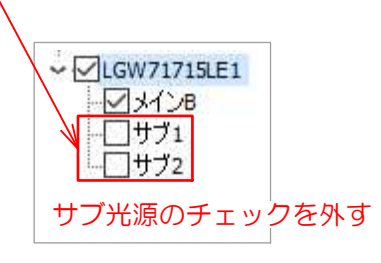

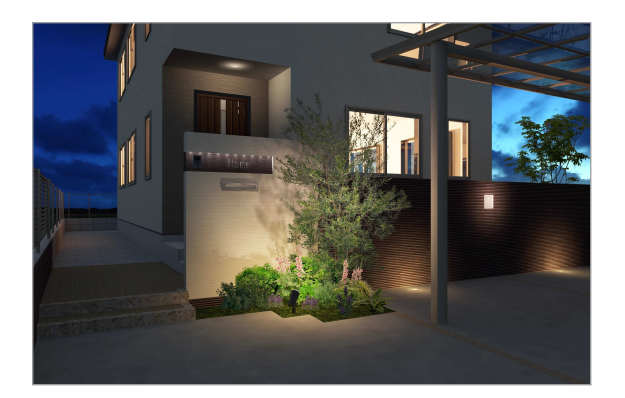

# 1 軒下ライトの設置

配置後、高さを合わせます。

1-1 建物を配置している場合、軒下ライトを配置 すると灯りの配置がよりリアルな表現になります。 自動点灯の灯り 照明例: (eE-Painter仕上共通) Panasonic 軒下灯 Panasonic 軒下用LEDダウンロードライトetc.

1-2 橘レンダリングでパース作成をする場合は、 必要に応じて不要なeE-Painter用の光源がある場 合は、点灯しないように設定します。

リアルタイムパース画面で光源のタグを表示し、軒 下ライトのサブ光源のチェックを外します。 再描画をクリックし明るさを確認します。 ※結果、真っ暗になる場合はチェック戻します。 作りにより元のままで良い場合もあります。 説明に使った照明パナソニックLGW71715LE1 はチェックを外さない方が良かった。

1-3 電球色のライトの場合「光源編集」画面でカ ラーの数値を0.6程度に設定変更しましょう。 ※サブ光源を非表示に設定した場合のみ、明るさを 2.0程度に変更し光を強くします。 次のページ 2-2を参照。

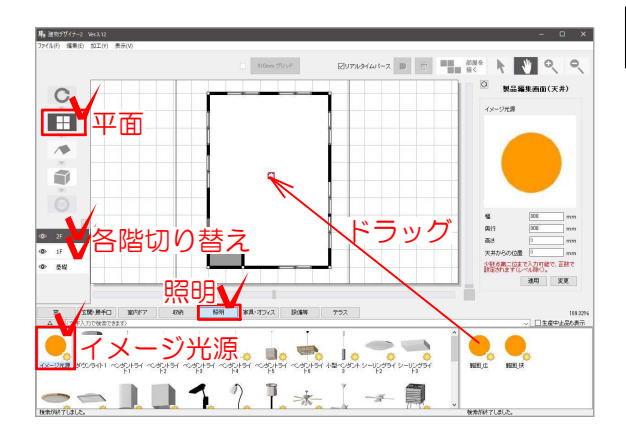

#### 2 建物内各階に光源を配置

2-1 建物がある場合、各階に光源を配置します。 建物の作成方法により操作手順が異なります。

#### 【建物デザイナー2で作成した建物の場合】

建物デザイナー2を起動し平面編集画面でイメージ 光源を配置します。自動点灯の灯り

・間取り作成なし ⇒各階中央にイメージ光源\_広

します。手動点灯の灯り

・間取り作成あり ⇒パースに映る面の各部屋にイメージ光源 狭

07°|<br>|マニ||「建物の中に光源を追加する方法」で検索 Webマニュアル

### 【建物デザイナー2以外で作成した建物の場合】

建物1階正面中央で右クリックし「光源追加」⇒

建物2階正面中央で右クリックし「光源追加」⇒

「夜用 建物明かり」を選択します。

「夜用 建物明かり」を選択します。

リアルタイムパース画面撮影カメラアングルで操作

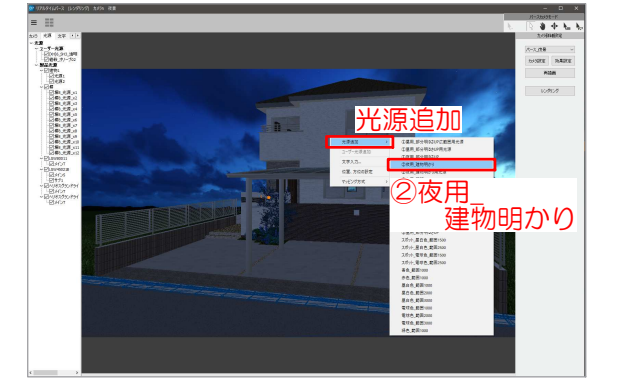

2-2 光源の設定を変更します。 リアルタイムパース画面左上の「光源」のタグをク リックします。光源の一覧が表示されます。

# ユーザー光源(手動点灯の灯り)

右クリックして作成した光源。 昼はチェックを外して消灯、夜はチェックをっ付け て点灯するよう、手動設定が都度必要です。

#### 製品光源(自動点灯の灯り)

メーカー製品の光源とイメージ光源。 自動点灯します。

光源の名称の上で右クリックし「光源編集」 イメージ光源で追加した建物用光源 ⇒色強度を0.6

#### 手動光源で追加したの建物用光源

⇒オフセット=建物の奥行き(半分) ⇒明るさ=4 ⇒色(オレンジ)0.6

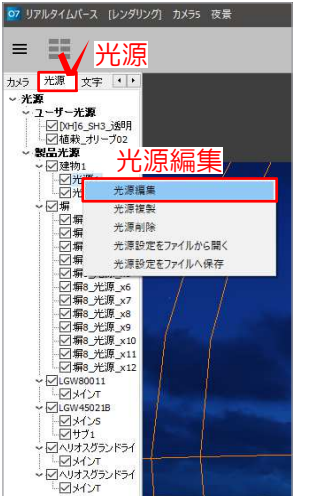

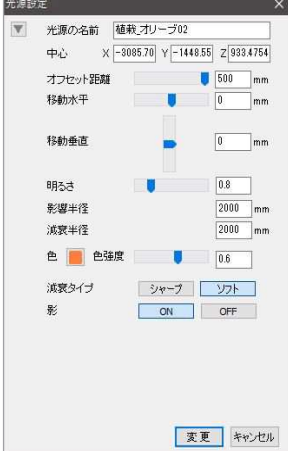

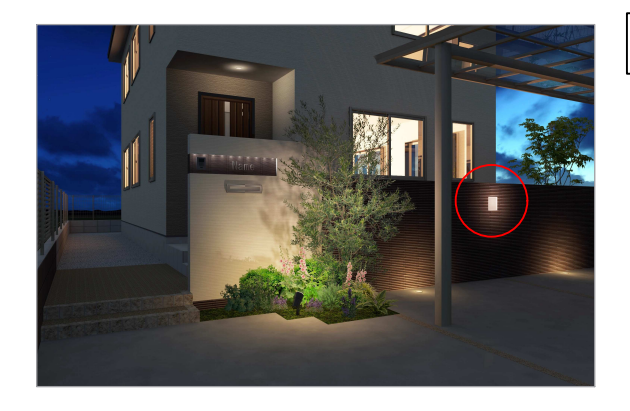

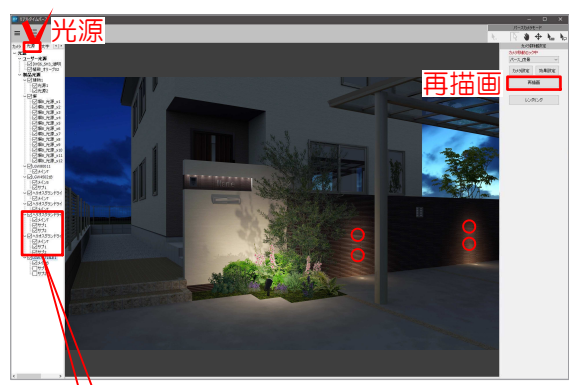

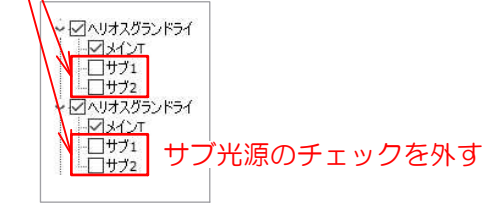

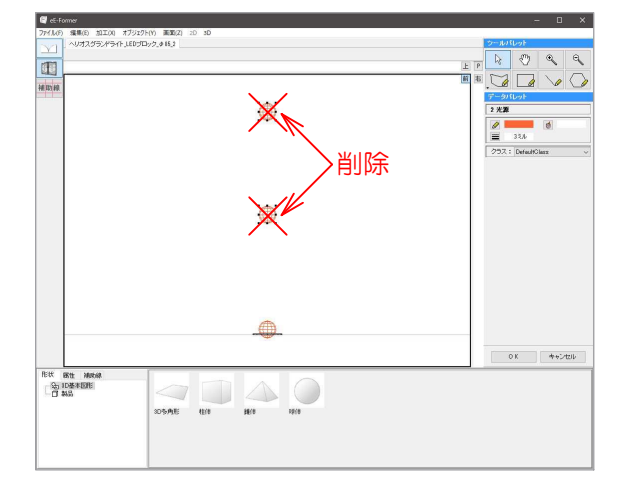

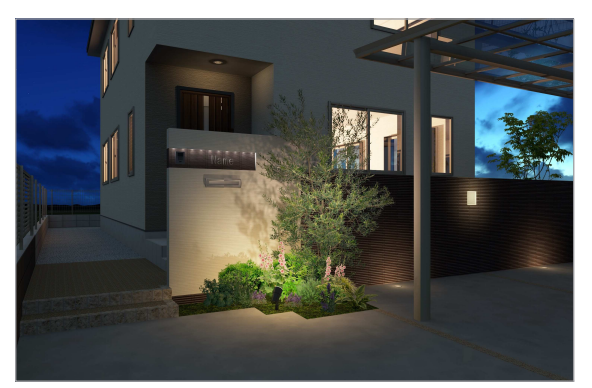

## 3 カクテルブロック

3-1 プランにカクテルブロックある場合、 リアルタイムパース画面撮影カメラアングルで操作 します。手動点灯の灯り カクテルブロック中央で右クリックし「光源追加」 ⇒「電球色 範囲1000」を選択します。 カクテルブロックのカラーなどを変更する場合「光 源編集」画面で設定変更しましょう。

## 4 メーカー製品ライト

4-1 橘レンダリングでパース作成をする場合は、 必要に応じて不要なeE-Painter用の光源がある場 合は、点灯しないように設定します。 自動点灯の灯り ※図のように光源が上にポンポンと見える場合の対 応方法です。

リアルタイムパース画面で光源のタグを表示し、ラ イトのサブ光源のチェックを外します。 再描画をクリックし明るさを確認します。 ※結果、真っ暗になる場合はチェック戻します。 作りにより元のままで良い場合もあります。 説明に使用した照明ユニソン ヘリオスグランドラ イトはチェックを外した方が良かった。

照明の数が多く、チェックを外す操作が大変な場合 は、他にeE-Formerを使う方法があります。 真っ暗にならないかを上記の方法で1つ試します。 確認後問題なければ、照明選択後eE-Formerを起 動し、不要な光源を削除します。 CAD上で光源削除済の照明を複製し、プランの各 位置へ配置します。

4-2 電球色のライトの場合「光源編集」画面でカ ラーの数値を0.6程度に設定変更しましょう。 ※サブ光源を非表示に設定した場合のみ、明るさを 2.0程度に変更し光を強くします。 前ページ 2-2を参照ください。

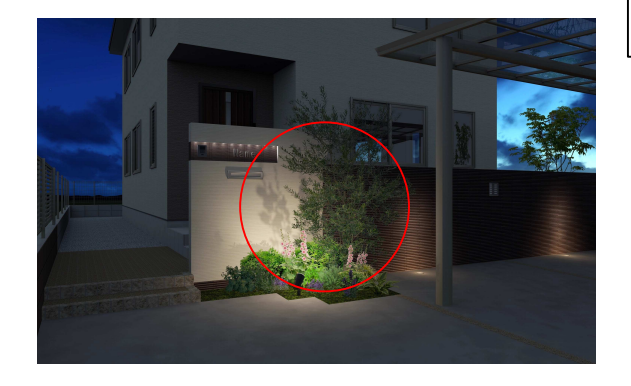

# 5 スポットライト(メーカー製品)

5-1 スポットライトの照らす先が暗い場合は、 eE-Formerでヘッド向きを回転させます。 自動点灯の灯り

**Web**マニュアル

**O7**<br>スティー「スポットライトの向きの設定」で検索

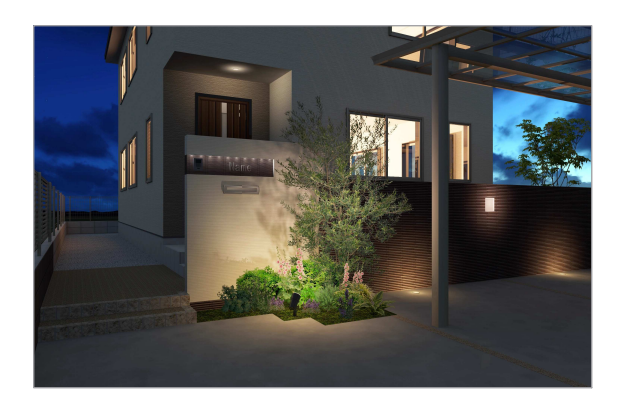

5-2 更に暗い場合は、手動光源を追加します。 リアルタイムパース画面撮影カメラアングルで操作 します。照射物の上で右クリックし「光源追加」⇒ 「②夜用\_部分明るさUP」を選択します。 手動点灯の灯り

5-3 電球色のライトの場合「光源編集」画面でカ ラーの数値を0.6程度に設定変更しましょう。 前ページ 2-2を参照ください。

再描画画面で確認いただくと光源のカラーが強く、明るさも低く感じますが、 橘レンダリングは乱反射の計算がれるため、実際は確認画面より明るく作成されます。

再描画で確認したパース

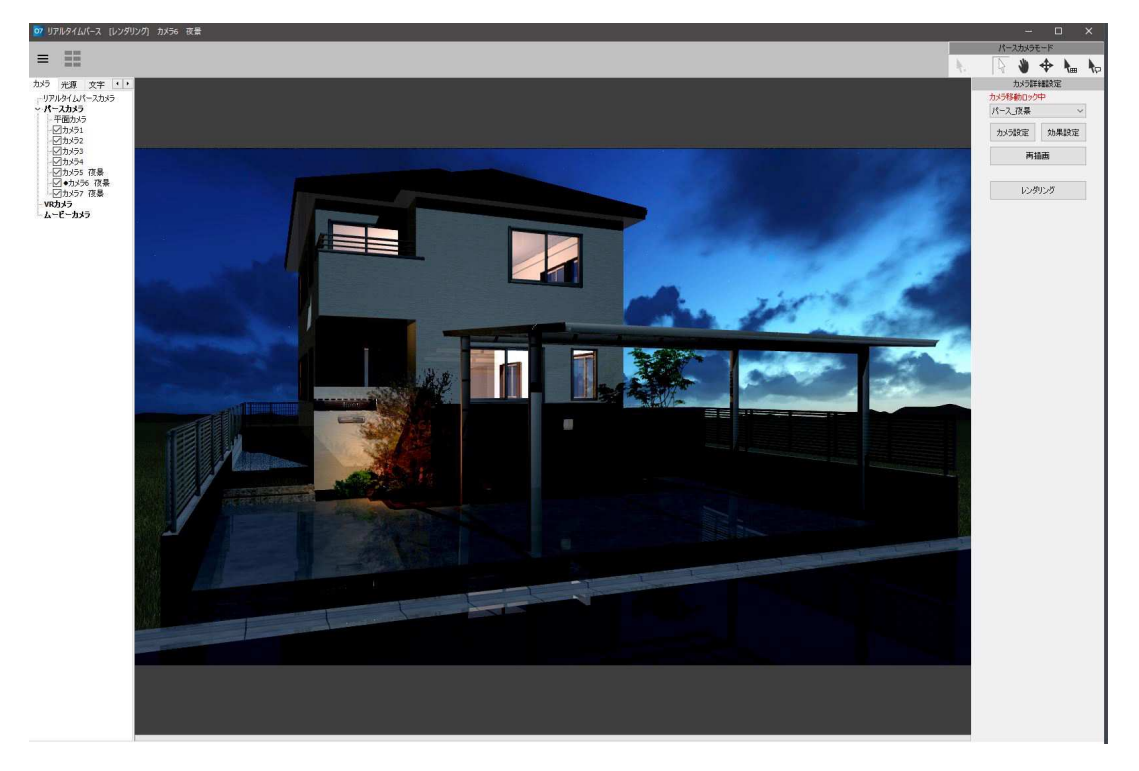

橘レンダリングで作成したパース

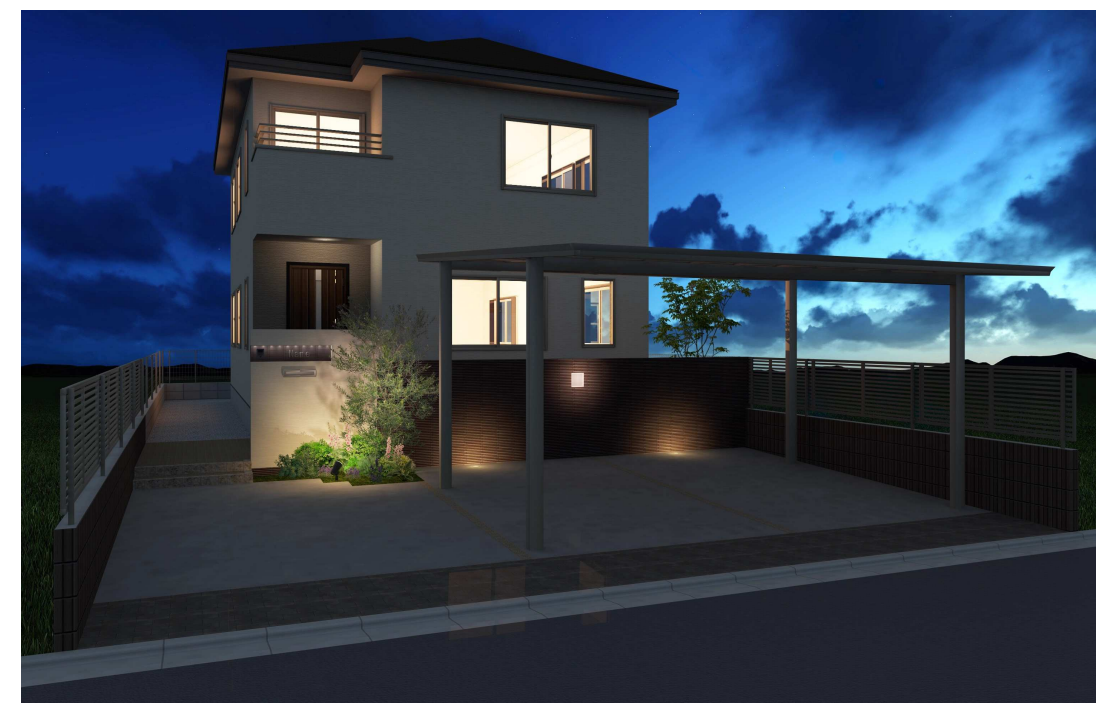

正面と側面のコントラストがないので、太陽の向きを反対にしていただくとよりよくなります。 あまり変化がない場合、07CAD3.0以降ではレンダリング前に面のクラス分け設定をすると、 レタッチのバケツ機能で面(クラス)ごとにコントラストをつけられます。 全体の明るさはSPパレットで調整ができます。